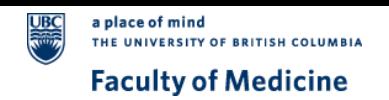

# VC Anywhere Moderator Guide

#### **Setting up at the venue**

- 1. **Videoconference Room:** Simply use the microphone in the VC room to speak to all VC room and VC Anywhere participants. Do not connect to audio in VC Anywhere.
- 2. **Non-Videoconference Room:** Follow the steps in the **[General User Guide](https://mednet.med.ubc.ca/ServicesAndResources/IT/ConferencingCollaboration/Documents/VC%20Anywhere%20Visual%20Quick%20Start%20Guide%20for%20Windows%20and%20Mac.pdf)** to set up your audio and video. Ensure to use a wired/stable internet connection (wireless can be unreliable).

### **Moderator roles & responsibilities**

- 1. Claim the host role: Select the Participant menu and select the **La** Reclaim host Role option. Enter the 6 digit Host key. The Host key is found on the landing page and in the top right corner of the (1b) Quick Start tab.
- 2. Muting of Participants: Select the <sup>2a</sup> Mute on Entry option from the Participant menu, to mute all participants upon entering the session.
	- To **Mute All**, select the Participant menu (2b) to select the command.
	- To **Mute/Unmute** yourself or individual participants, select the microphone **interpal in the person's name** .
- 3. Attendance: The moderator has the ability to see and track all VC Anywhere participants using (3) the participant list.
- 4. Interacting with participants: Select (4) the Chat feature to broadcast a message to all participants.
- 5. **[VC Anywhere Etiquette Guide](http://medit.med.ubc.ca/services/distributed-academic-rounds/vc-anywhere-training/etiquette-guide/)**: Review etiquette with participants at the outset to improve the quality of your VC Anywhere session .

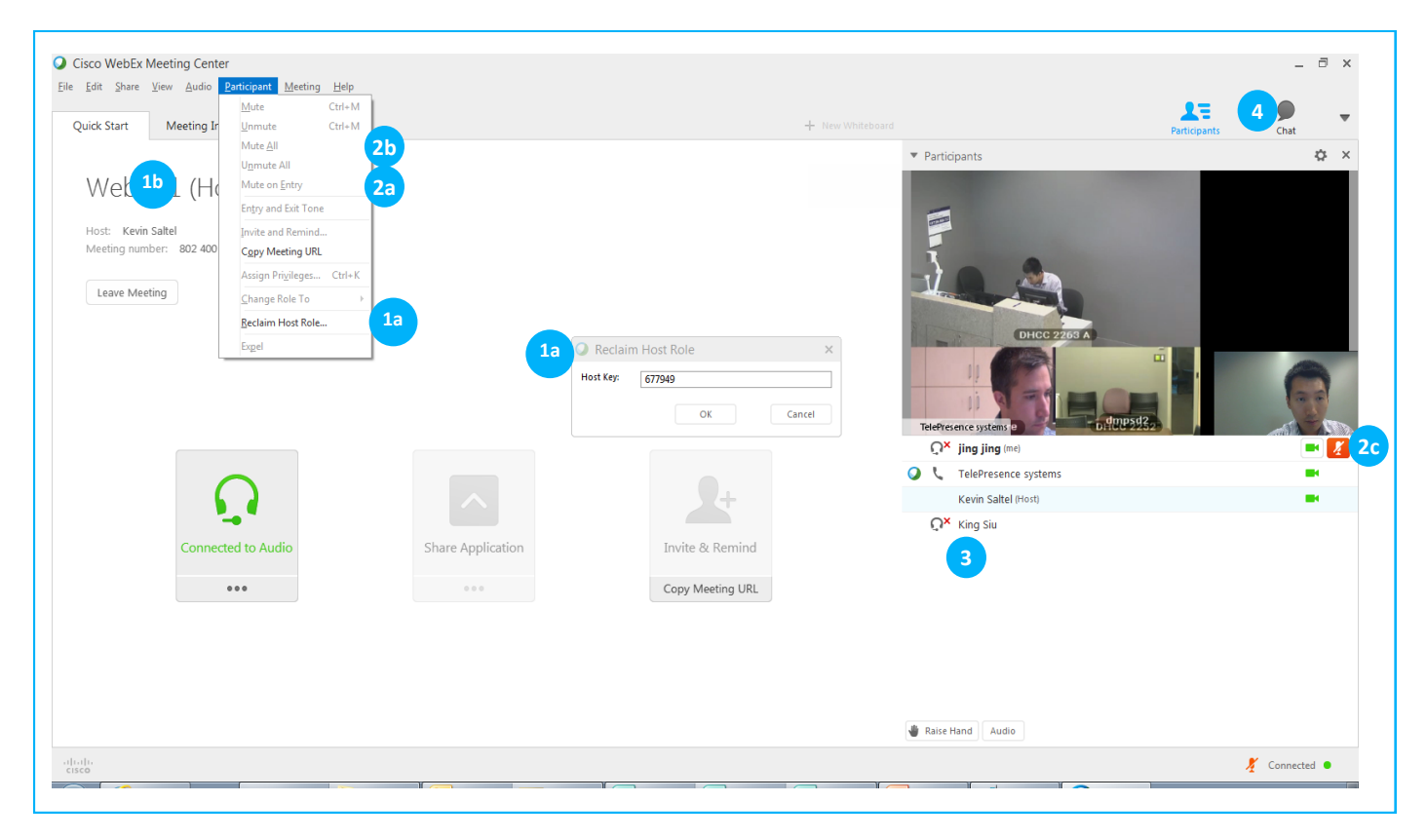

For support, please contact **MedIT Service Desk** at **1.877.266.0666 Option 2**.

**For support after 5pm**, please contact **WebEx Technical Support** at **1.866.229.3239**.

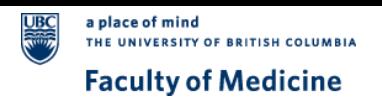

## **Host Privileges**

- 1. **Removing Participants:** To remove a participant select his/her name in the Participant List and select the **Expel** (b) option from the Participant menu. **a**
- 2. **Other Functions:** Right click on a participant's name. It will display **a**a menu of other functions. This menu will allow you to change the role of the participant, assign a privilege, mute/unmute, or chat with the participant.

**Note:** Do not change role or assign privileges to a participant if the participant is not supposed to present or perform the action assigned in VC Anywhere.

3. **Share Desktop:** This feature allows a VC Anywhere participant with the Presenter Role to share anything on their screen. They will be able to choose a file, application or their whole desktop to share with everyone in the videoconference.

**Note:** if a presenter is presenting from a VC room, for best quality the presenter should not present over VC Anywhere. Instead, use the VC room PC to present materials to everyone in the session.

### **Additional Resources**

**Mobile device:** Use **[iOS Mobile](https://mednet.med.ubc.ca/ServicesAndResources/IT/ConferencingCollaboration/Documents/VC%20Anywhere%20Visual%20Quick%20Start%20Guide%20for%20iOS.pdf)** or **[Android](https://mednet.med.ubc.ca/ServicesAndResources/IT/ConferencingCollaboration/Documents/VC%20Anywhere%20Visual%20Quick%20Start%20Guide%20for%20Android.pdf)** to join a meeting using your iPhone, iPad, Android, or other smartphones.

**Note:** For the optimal experience, we always recommend joining from a desktop with a secure internet connection.

## **Support Contact Information**

During business hours 7:00AM to 5:00PM, please contact the **MedIT Service Desk** at **1.877.266.0666 Option 2**. For support after 5pm, please contact **WebEx Technical Support** at **1.866.229.3239**.

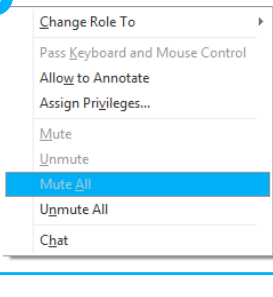

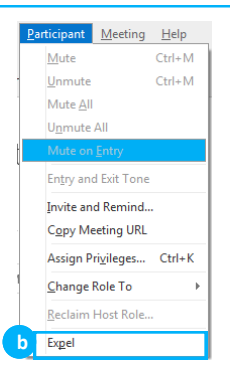

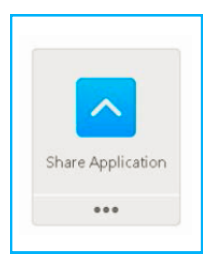